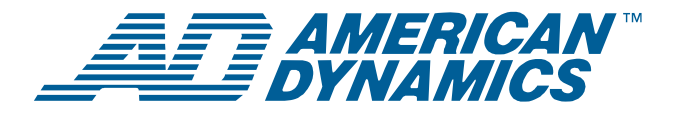

# **SpeedDome® Ultra VII Camera Dome Configuration Utility**

*Operator's Manual Supplement* 

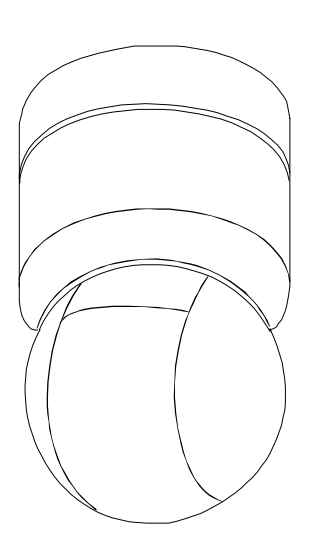

### **RAS915/RAS916/RAS917 Series**

## **Contents**

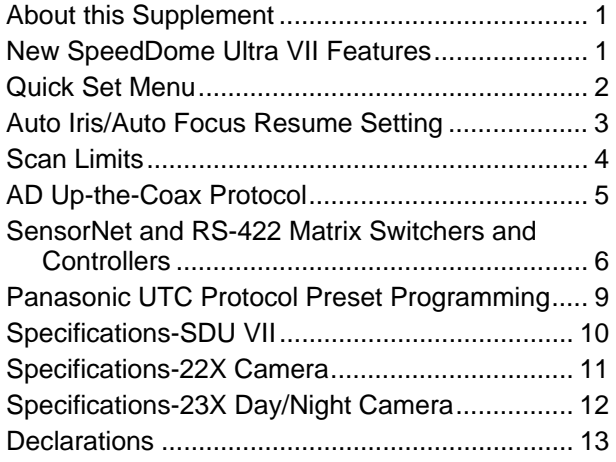

# <span id="page-0-0"></span>**About this Supplement**

This supplement provides detailed information about SpeedDome Ultra VII camera dome features that are not currently covered in your operator's manual. This supplements information found in the following manuals:

- 22x Camera Dome Configuration Utility Operator's Manual, 8200-0184-02
- Day/Night Camera Dome Configuration Utility Operator's Manual, 8200-0184-04

**NOTE:** Keep this supplement with your operator's manual for reference purposes.

### **If you need assistance...**

Contact your Sales Representative.

# <span id="page-0-1"></span>**New SpeedDome Ultra VII Features**

SpeedDome Ultra VII provides the following features with firmware version 0710-0147-0106 and newer.

- Quick Set Menu for accessing commonly used dome settings
- Auto Iris/Auto Focus resume settings
- Scan Limits for establishing start and stop points for monitoring a specific area
- AD Up-the-Coax protocol for compatible American Dynamics controllers

In addition, updated information is provided for the following:

- SensorNet and RS-422 matrix switchers and controllers
- Preset programming instructions for the Panasonic WJ-SX550 multiplexer and WV-CU550A controller

#### **© 2004 Sensormatic**

# <span id="page-1-0"></span>**Quick Set Menu**

The Quick Set Menu provides easy access to commonly used SpeedDome Ultra VII features when used with compatible controllers. This allows you to change or activate features without starting the dome configuration menu. The options on the Quick Set Menu differ depending on the dome type. See [Figure 1](#page-1-1) and [Figure 2](#page-1-2) for examples of the different menus.

<span id="page-1-2"></span><span id="page-1-1"></span>**Figure 1: 22x Camera Dome Quick Set Menu** 

- 0 TOGGLE QUICK SET MENU
- 1 DOME CONFIG MENU
- 2 AUTO IRIS/AUTO FOCUS
- 3 FLIP
- 4 PEEL PATTERN
- 15 SMOOTH SCAN
- 16 STEPPED SCAN
- 17 RANDOM SCAN
- 20 DOME INFORMATION

**Figure 2: Day/Night Camera Dome Quick Set Menu (2 screens)** 

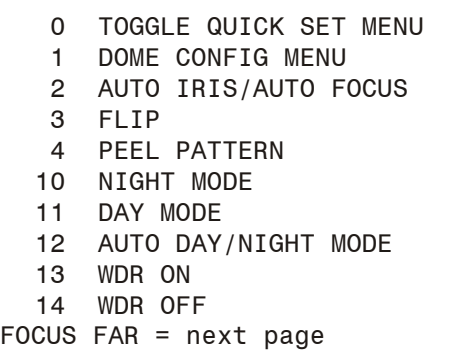

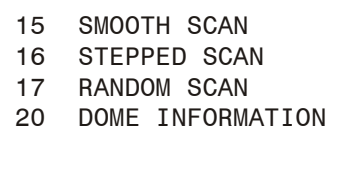

FOCUS NEAR = previous page

To access a feature on the menu, enter the number and press the Quick Set button (varies by controller). [Table 1](#page-1-3) provides a description of the available options.

<span id="page-1-3"></span>**Table 1: Quick Set Menu Options** 

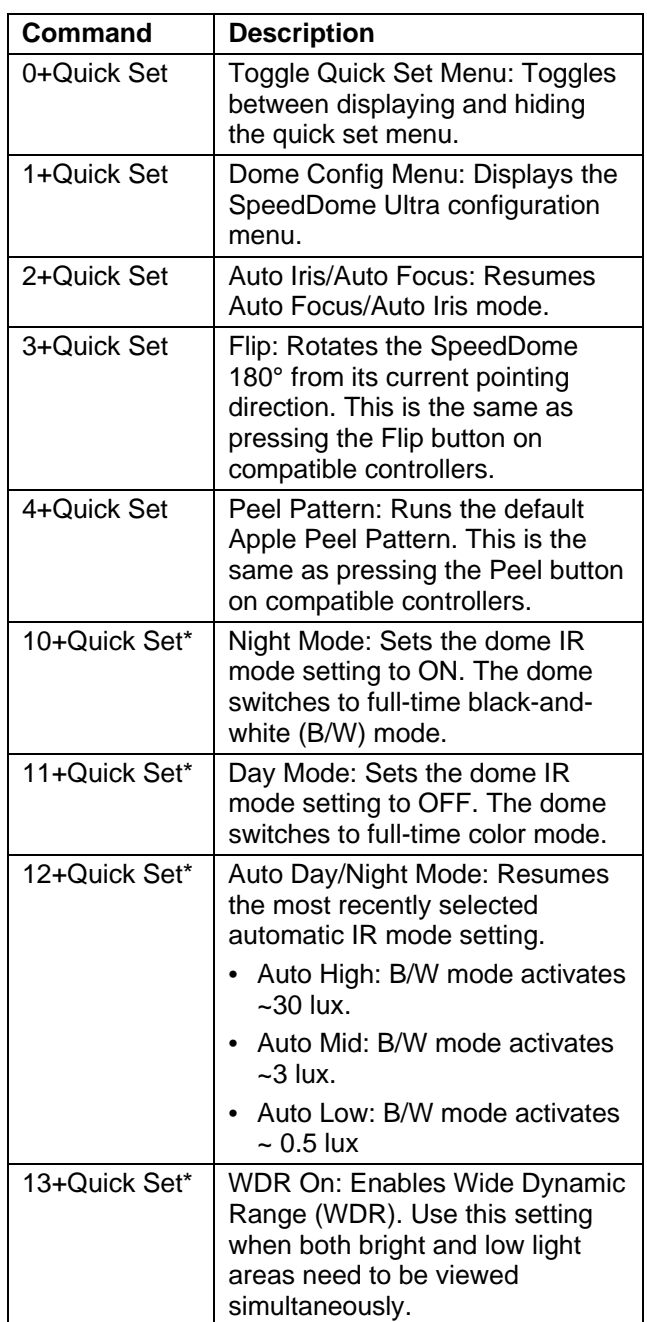

**\*** Menu items 10-14 are available on Day/Night domes only.

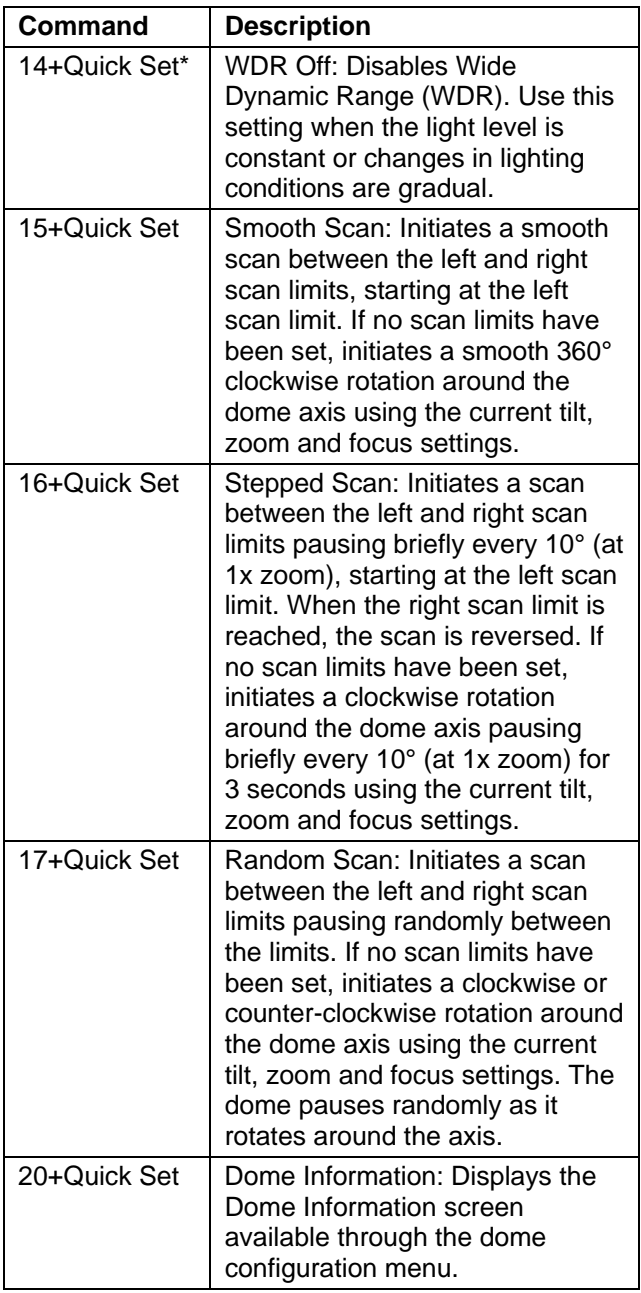

Refer to your controller manual to determine if the Quick Set Menu feature is supported. For more information about these settings, see your SpeedDome Ultra VII Configuration Utility Operator's Manual. See also:

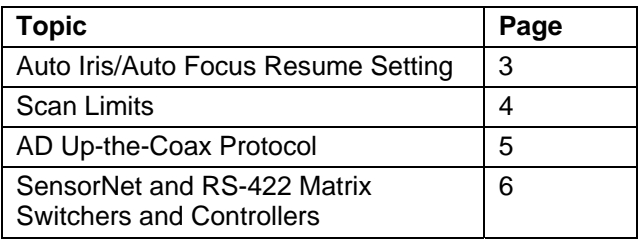

# <span id="page-2-0"></span>**Auto Iris/Auto Focus Resume Setting**

Normally, the camera's iris and focus settings return to automatic mode when the dome moves a minimum of one frame from its current pointing position. In some situations, you may want to maintain specific iris and/or focus adjustments based upon your surveillance needs.

Use the *I/F Return to Auto* setting on the *Pan/Tilt/Zoom/Sync Opts* menu to configure the auto iris and auto focus resume settings.

**Figure 3: Pan/Tilt/Zoom/Sync Options menu** 

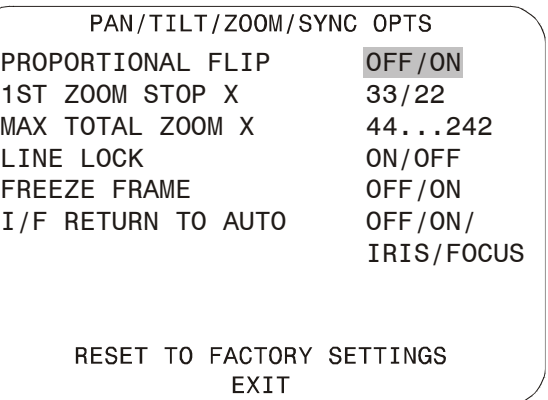

Four settings are available: On, Off, Iris and Focus.

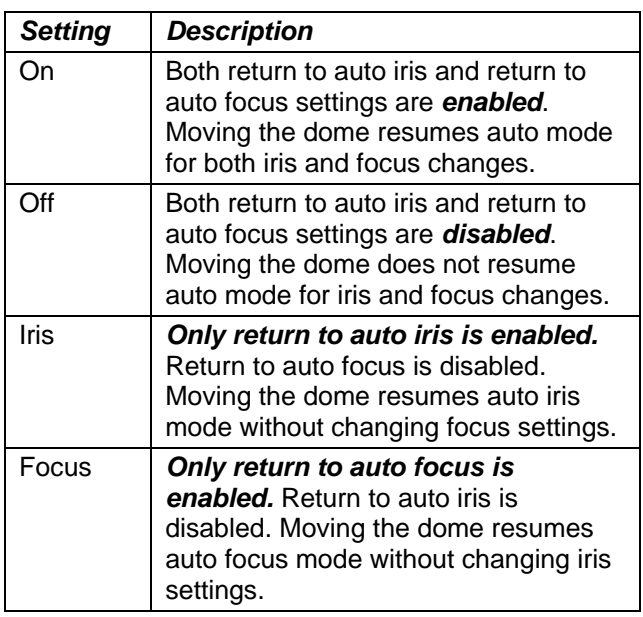

Continue with [Changing the Auto Iris/Auto Focus](#page-3-1)  [Resume Setting](#page-3-1) on page [4](#page-3-1) to configure the setting.

### <span id="page-3-1"></span>**Changing the Auto Iris/Auto Focus Resume Setting**

Refer to the SpeedDome Ultra VII Operator's Manual for information about displaying menus and changing settings.

- 1. Select *Pan/Tilt/Zoom/Sync Opts* from the *Dome Configuration Menu*.
- 2. Move the highlight bar to *I/F Return to Auto*. Change the setting.
	- Select *On* to enable both resume auto iris and resume auto focus.
	- Select *Off* to disable both resume auto iris and resume auto focus.
	- Select *Iris* to enable resume auto iris only.
	- Select *Focus* to enable resume auto focus only.

The default setting is *On*.

3. Select *Exit* to return to the Dome Configuration Menu.

# <span id="page-3-0"></span>**Scan Limits**

*Scan Limits* are two points around the dome's pan axis, which define a surveillance area. When active, the scan repeats until interrupted by a camera command, preset, pattern, or alarm.

[Figure 4](#page-3-2) provides an example of scan limits for a dome installed over the edge of a building monitoring a parking lot. In this example, the building blocks part of the dome's viewable area.

<span id="page-3-2"></span>**Figure 4: Scan Limits example** 

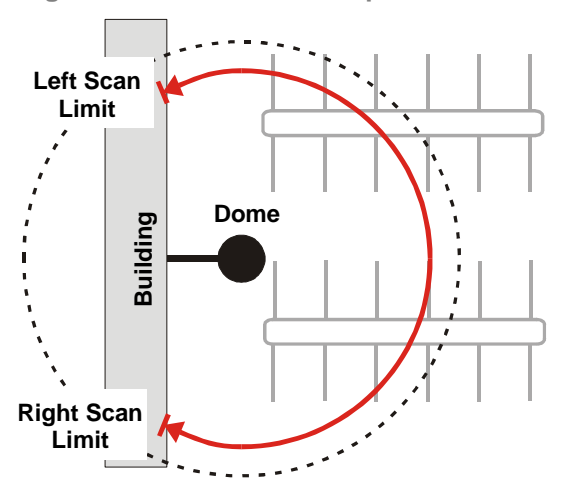

The dashed circle represents the dome's field of view. The solid line curve represents the scan area. By setting the left and right scan limits where the building's wall becomes visible, you ensure that only useful video of the parking lot is being observed when the scan is active. Once these scan limits are programmed you can choose to run a smooth scan, stepped scan, or random scan.

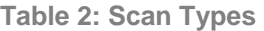

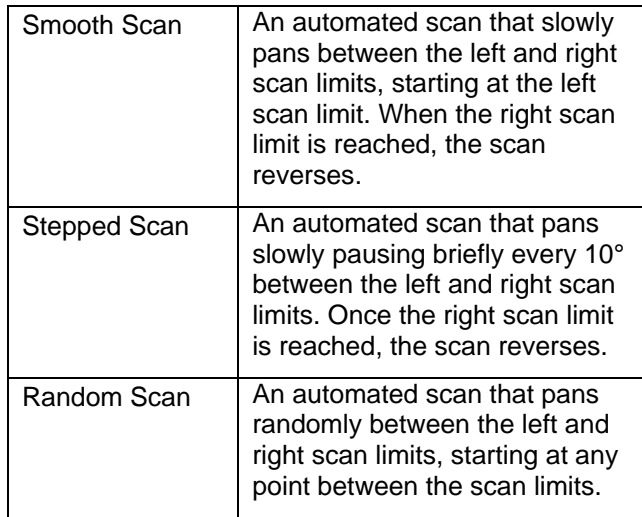

If your controller supports the Quick Set menu function, you can program left and right scan limits to automate your surveillance activities. The *Scan Limits* menu option is found on the *Alarms/Areas/ Home/Presets/PZ* menu.

**Figure 5: Alarms/Areas/Home/Presets/Privacy Zones menu** 

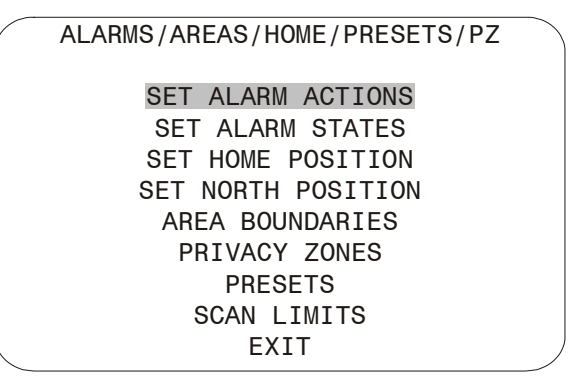

Continue with [Programming Scan Limits](#page-4-1) on page [5](#page-4-1)  to configure the setting.

# <span id="page-4-1"></span>**Programming Scan Limits**

Refer to the SpeedDome Ultra VII Operator's Manual for information about displaying menus and changing settings.

- 1. Select *Alarms/Areas/Home/Presets/PZ* from the *Dome Configuration Menu*.
- 2. Select *Scan Limits*.

The Scan Limits screen appears:

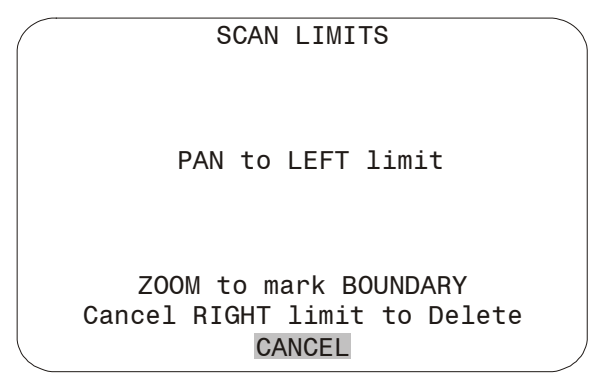

**Note:** Press **Focus** during steps 3 or 4 to cancel scan limit programming.

- 3. Adjust the pan position of the dome to set the left scan limit. Press **Zoom** to select.
- 4. Pan the dome to the right to set the right scan limit. Press **Zoom** to select.
- 5. When the *Alarms/Areas/Home/Presets/PZ* screen appears, select *Exit* to return to the *Dome Configuration Menu*.

# <span id="page-4-0"></span>**AD Up-the-Coax Protocol**

The AD Up-the-Coax (AD-UTC) protocol is a new protocol developed by American Dynamics. It provides video and two-way dome control signals on a single cable for compatible American Dynamics switchers and keyboards.

**Note:** At the time of publication, the following American Dynamics keyboards are compatible with AD-UTC protocol: ADCC0200 and ADCC0300. The commands provided in this document assume that one of these keyboards is being used. Contact your Sales Representative for current information.

# **AD-UTC Command Summary**

[Table 3](#page-4-2) lists the commands to operate the configuration utility in AD-UTC environment. The keyboard must be in programming mode to perform these functions.

<span id="page-4-2"></span>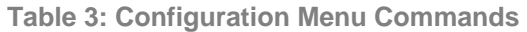

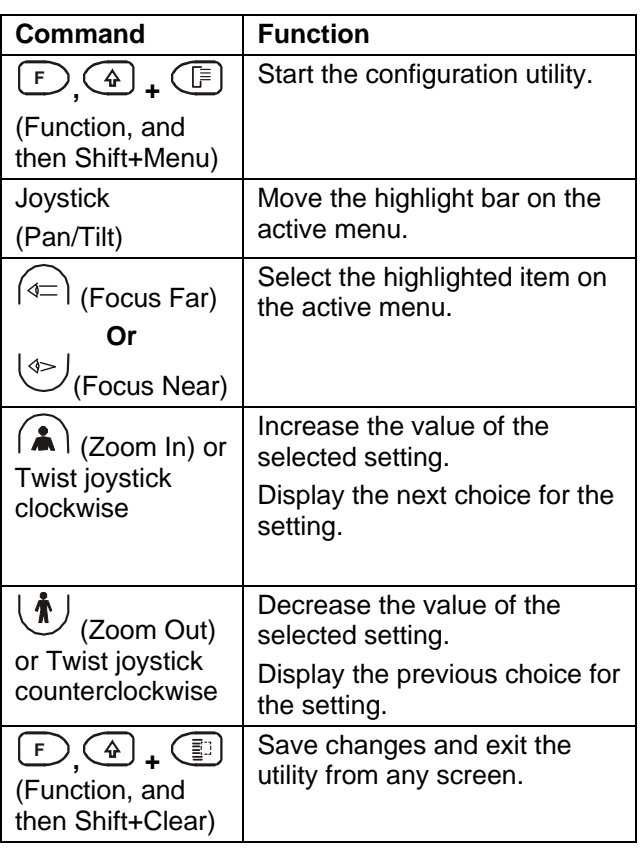

When setting names or entering password information, the screen displays the available characters in the selected language. Table 4 provides the name programming and [passwo](#page-4-3)rd entry commands:

<span id="page-4-3"></span>**Table 4: Name Programming/Password Entry Commands** 

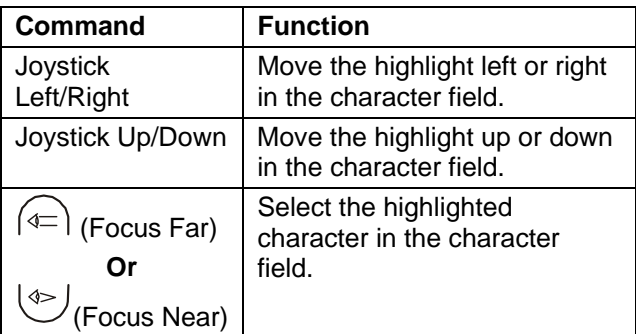

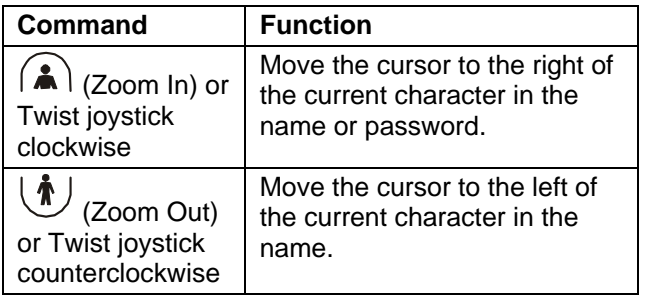

## **Additional Dome Commands**

[Table 5](#page-5-1) provides the special commands available when using the dome in an AD-UTC network. These commands are available when you enter the keyboard combination provided.

<span id="page-5-1"></span>**Table 5: Additional Dome Commands** 

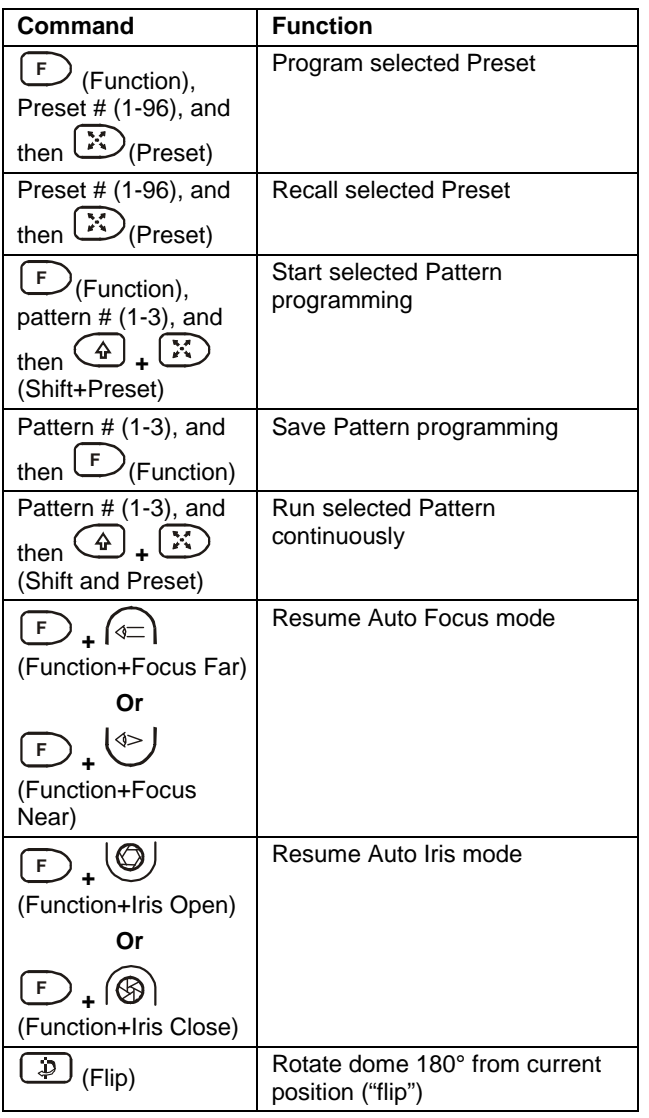

### **Performance Notes**

Keep the following considerations in mind when using the SpeedDome Ultra VII camera dome in the AD-UTC environment.

### **Address Setting**

The SpeedDome Ultra VII camera dome must be set to address 891 to operate in the AD-UTC environment. When the dome initializes or resets, the address and protocol information (UTC\_T) appear on-screen.

### **Accessing the Quick Set Menu**

The Quick Set Menu provides easy access to specific SpeedDome Ultra VII functions from the keyboard. To access the Quick Set menu, select

the dome, and press  $\circled{=}$  (Quick Set button).

See [Quick Set Menu](#page-1-0) on page [2](#page-1-0) for information about the Quick Set functions.

# <span id="page-5-0"></span>**SensorNet and RS-422 Matrix Switchers and Controllers**

The following provides information about SensorNet and RS-422 controllers compatible with SpeedDome Ultra VII. Specific operating considerations are also included.

### **VM8**

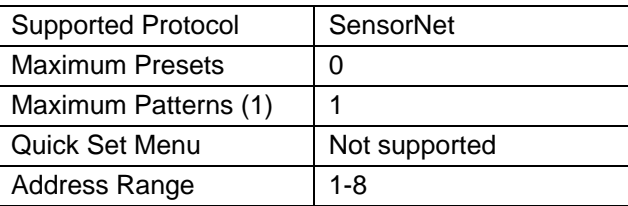

### **Notes:**

(1) Apple Peel only. Programmable patterns are not available.

## **VM16/ADTT16 (White Touch Tracker)**

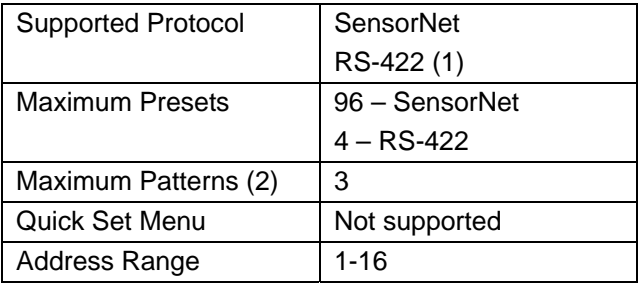

#### **Notes:**

- (1) Requires RCSN422 code converter.
- (2) Patterns are limited by time and the number of available dome commands. Total time for each pattern cannot exceed 6 minutes 50 seconds. Total dome commands used in all patterns cannot exceed 99.

# **VM16E/ADTT16E (Black Touch Tracker)**

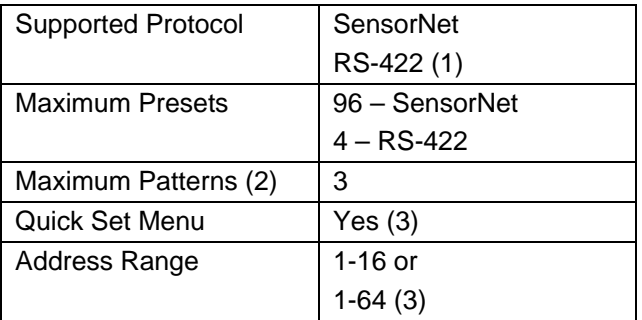

#### **Notes:**

- (1) Requires RCSN422 code converter.
- (2) Patterns are limited by time and the number of available dome commands. Total time for each pattern cannot exceed 6 minutes 50 seconds. Total dome commands used in all patterns cannot exceed 99.
- (3) Requires firmware version 0701-2833-0103 (EEPROM) / 0701-2834-0201 (Flash PROM) or newer.

## **VM32/AD32**

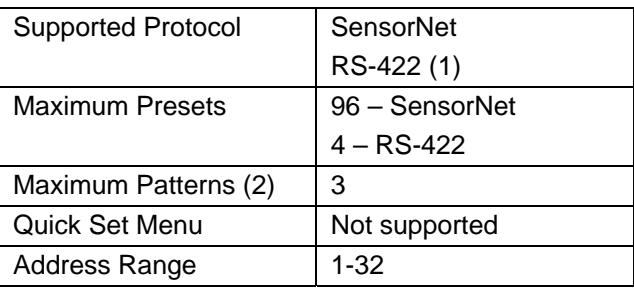

### **Notes:**

- (1) Requires RCSN422 code converter.
- (2) Patterns are limited by time and the number of available dome commands. Total time for each pattern cannot exceed 6 minutes 50 seconds. Total dome commands used in all patterns cannot exceed 99.

# **VM96 (1)**

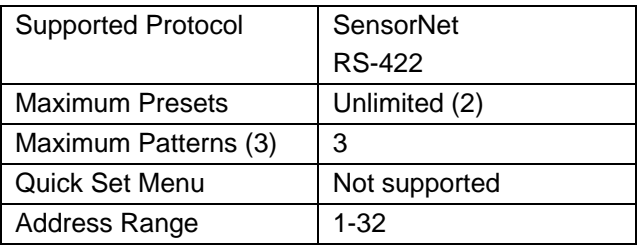

### **Notes:**

- (1) Requires software version 5.2 or newer.
- (2) Preset information is stored at the host, not the dome.
- (3) Patterns are limited by time and the number of available dome commands. Total time for each pattern cannot exceed 6 minutes 50 seconds. Total dome commands used in all patterns cannot exceed 99.

## **AD2150/AD2350**

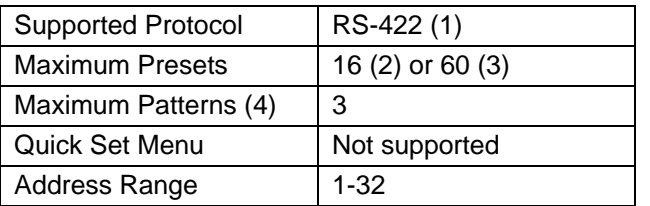

#### **Notes:**

- (1) Requires the AD2083-02 series code converter.
- (2) Preset information is stored at the converter, not the dome.
- (3) Requires AD2083-02 with firmware version 0701- 11YB-156A or newer. Preset information is stored in the dome, not the converter.
- (4) Patterns are limited by time and the number of available dome commands. Total time for each pattern cannot exceed 6 minutes 50 seconds. Total dome commands used in all patterns cannot exceed 99.

## **AD1650**

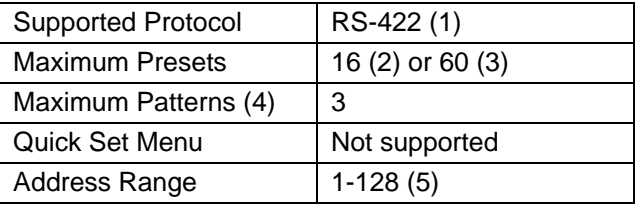

### **Notes:**

- (1) Requires the AD2083-02 series code converter.
- (2) Preset information is stored at the converter, not the dome.
- (3) Requires AD2083-02 with firmware version 0701- 11YB-156A or newer. Preset information is stored in the dome, not the converter.
- (4) Patterns are limited by time and the number of available dome commands. Total time for each pattern cannot exceed 6 minutes 50 seconds. Total dome commands used in all patterns cannot exceed 99.
- (5) Requires additional equipment to achieve these numbers. A dome address within each group of 64 or 99 cameras is reserved as a global broadcast address.

## **AD168**

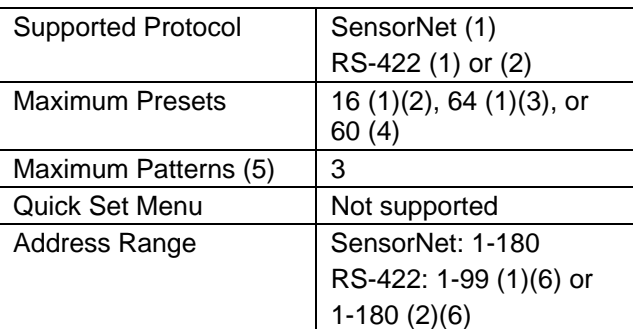

### **Notes:**

- (1) Requires the appropriate code control module.
- (2) Requires the AD2083-02 series code converter.
- (3) Presets information is stored at the converter or control module, not the dome.
- (4) Requires AD2083-02 with firmware version 0701- 11YB-156A or newer. Preset information is stored in the dome, not the converter.
- (5) Patterns are limited by time and the number of available dome commands. Total time for each pattern cannot exceed 6 minutes 50 seconds. Total dome commands used in all patterns cannot exceed 99.
- (6) Requires additional equipment to achieve these numbers. A dome address within each group of 64 or 99 cameras is reserved as a global broadcast address.

# **AD2050**

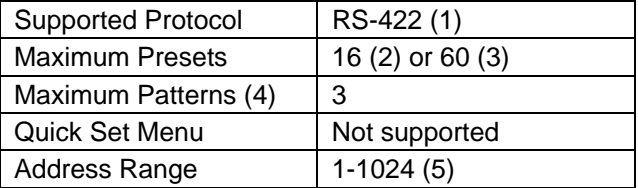

#### **Notes:**

- (1) Requires the AD2083-02 series code converter.
- (2) Preset information is stored at the converter, not the dome.
- (3) Requires AD2083-02 with firmware version 0701- 11YB-156A or newer. Preset information is stored in the dome, not the converter.
- (4) Patterns are limited by time and the number of available dome commands. Total time for each pattern cannot exceed 6 minutes 50 seconds. Total dome commands used in all patterns cannot exceed 99.
- (5) Requires additional equipment to achieve these numbers. A dome address within each group of 64 or 99 cameras is reserved as a global broadcast address.

## **MegaPower LT**

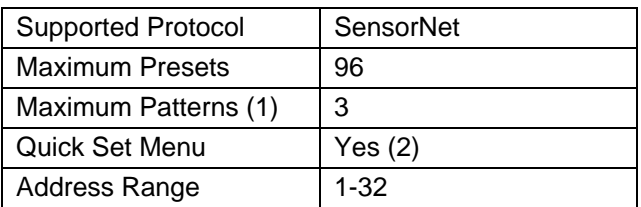

#### **Notes:**

- (1) Patterns are limited by time and the number of available dome commands. Total time for each pattern cannot exceed 6 minutes 50 seconds. Total dome commands used in all patterns cannot exceed 99.
- (2) Requires a compatible keyboard.

## **MegaPower 48**

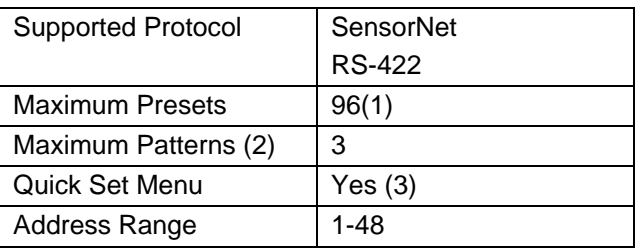

#### **Notes:**

- (1) Preset information is stored at the host, not the dome.
- (2) Patterns are limited by time and the number of available dome commands. Total time for each pattern cannot exceed 6 minutes 50 seconds. Total dome commands used in all patterns cannot exceed **99.**
- (3) Requires firmware 1.07 or newer and a compatible keyboard.

### **MegaPower 1024**

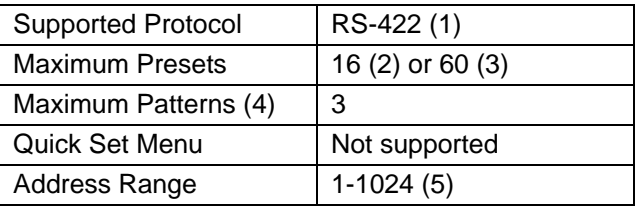

#### **Notes:**

- (1) Requires the AD2083-02 series code converter.
- (2) Preset information is stored at the converter, not the dome.
- (3) Requires AD2083-02 with firmware version 0701- 11YB-156A or newer. Preset information is stored in the dome, not the converter.
- (4) Patterns are limited by time and the number of available dome commands. Total time for each pattern cannot exceed 6 minutes 50 seconds. Total dome commands used in all patterns cannot exceed 99.
- (5) Requires additional equipment to achieve these numbers. A dome address within each group of 64 or 99 cameras is reserved as a global broadcast address.

# <span id="page-8-0"></span>**Panasonic UTC Protocol Preset Programming**

The Dome Configuration Menu must be used to program Presets. Up to 64 Presets may be programmed using the Panasonic UTC protocol.

These instruction apply to the following equipment:

- Panasonic WJ-SX550 Multiplexer
- Panasonic WV-CU550A Controller
- 1. Select the monitor and camera number assigned to the Speed Dome Ultra VII camera dome.
- 2. Use the arrow keys on the controller to scroll to the *Camera Setup Menu* (D4).
- 3. Press **F1** (On) key to display the *Dome Configuration Menu*.
- 4. Use the joystick to move the highlight to *Alarms/Areas/Home/Presets/PZ*. Press **Set** to select.

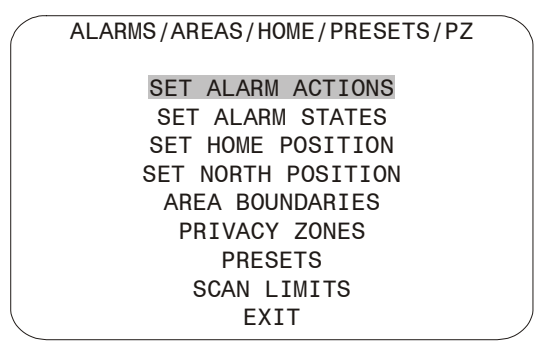

5. Use the joystick to move the highlight to *Presets*. Press **Set** to select. The *Select Preset to Program* screen displays.

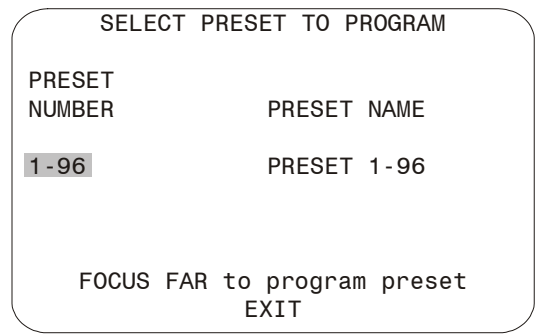

- 6. Use the joystick to select the Preset you want to program. If the Preset has been programmed the dome automatically moves to that position.
	- Move the joystick right to increase the preset number.
	- Move the joystick left to decrease the preset number.

When the correct Preset number appears, press **Set** to begin programming.

7. The *Presets* screen displays. Use the joystick to adjust the dome to the correct pan/tilt position.

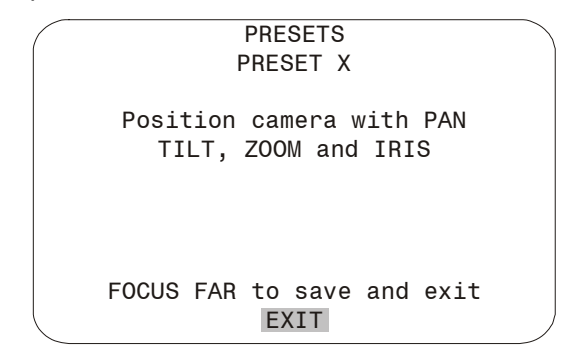

**IMPORTANT!** If using the WV-CU550A Controller with the WJ-SX550 Multiplexer, you must press **F3** (A. Res) to adjust the zoom, focus, or iris settings. This places the controller in normal navigating mode. Make the necessary adjustments. When finished, press **F1** (On) to resume menu mode.

- 8. Press **Set** to save the Preset information.
- 9. To program more Presets, repeat steps 5 through 8. To exit the *Dome Configuration Menu* and save changes, press **F4** (Exit).

To verify the Preset programming, enter a Preset number (1-64) and press Preset.

# <span id="page-9-0"></span>**Specifications-Indoor Dome**

## **Operational**

#### **Pan/Tilt:**

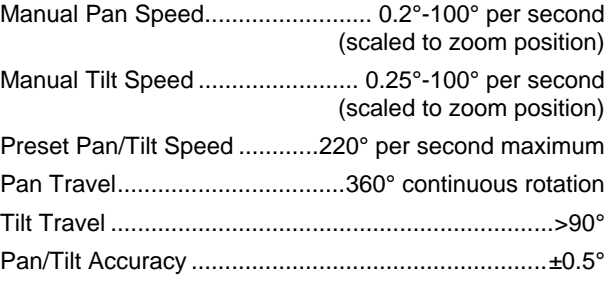

#### **22X Camera Zoom Functions:**

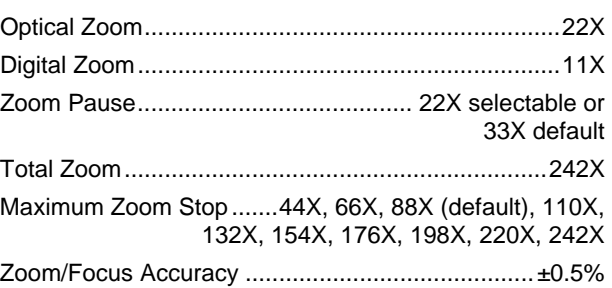

### **23x Day/Night Camera Zoom Functions:**

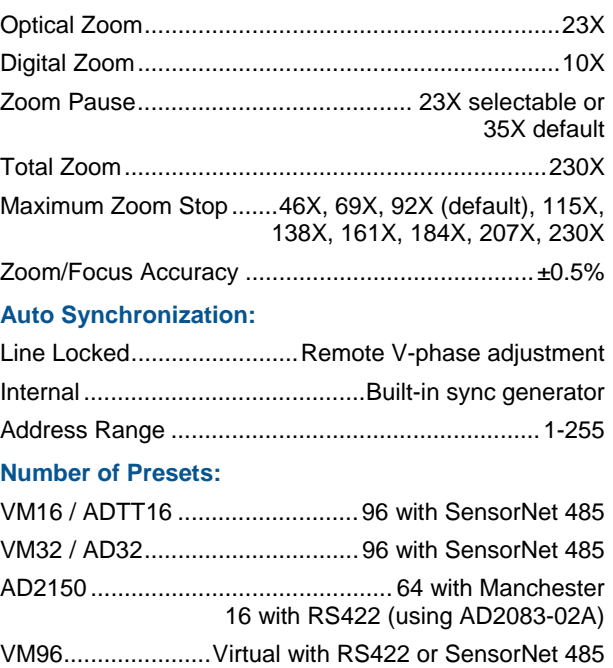

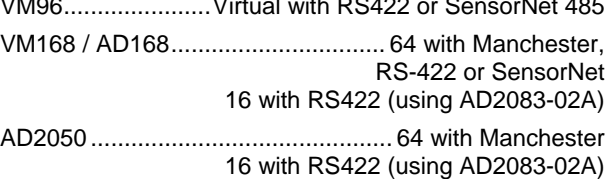

Quick View™ Access Time............<1 second to position. Full zoom in <4 seconds. Focus on VM16, VM32 and VideoManager systems is <1 second. Focus on VM96 and RV2715 systems is <7 seconds

#### **Programmable Patterns**

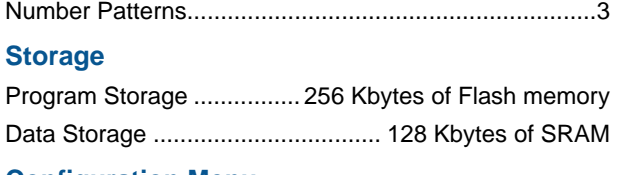

#### **Configuration Menu**

Languages................English, French, German, Spanish, Italian, and Portuguese

### **Electrical**

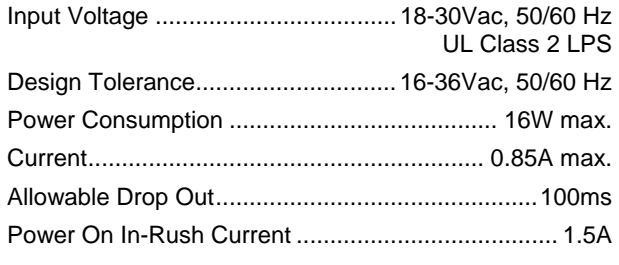

### **Surge Protection:**

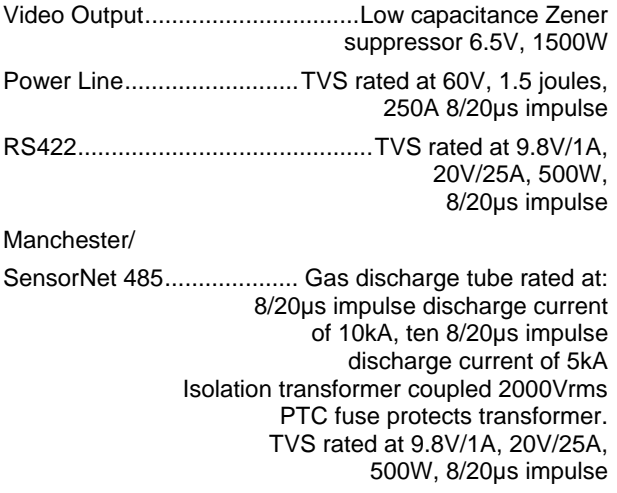

Alarm Input ....................................TVS rated at 9.8V/1A, 20V/25A, 500W, 8/20µs impulse

#### **Alarms Inputs/Control Outputs:**

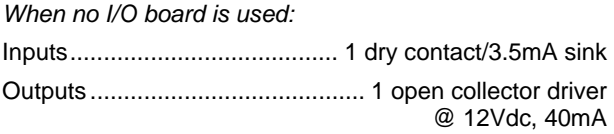

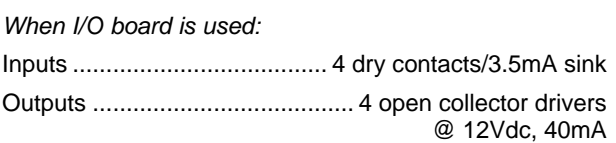

### **Environmental**

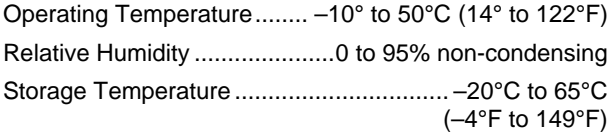

# **Mechanical**

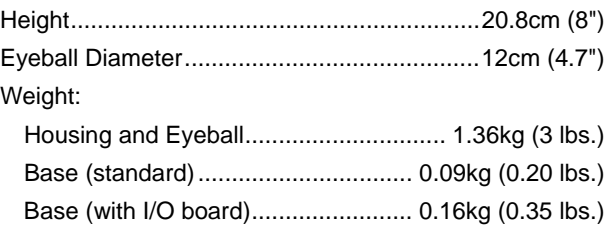

## **Lens and Bubble Densities**

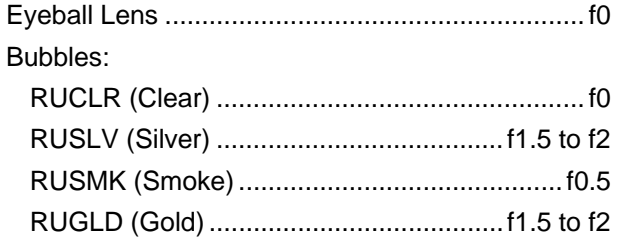

# <span id="page-10-0"></span>**Specifications-22X Camera**

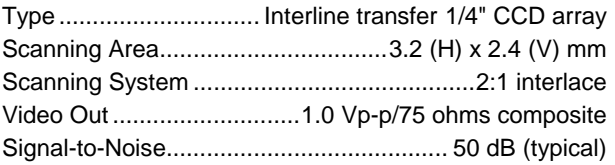

### **Color Camera Only**

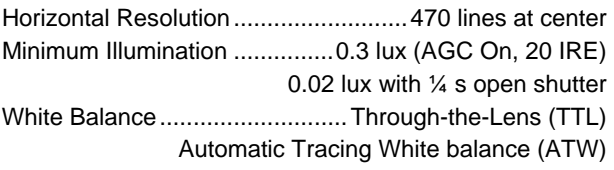

### **NTSC:**

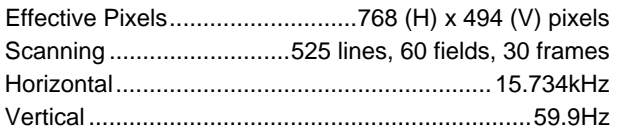

### **PAL:**

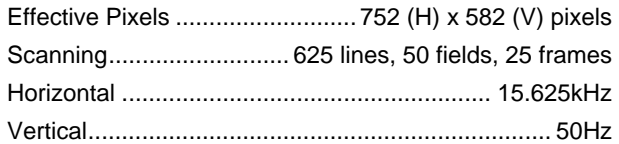

#### **Monochrome Camera Only**

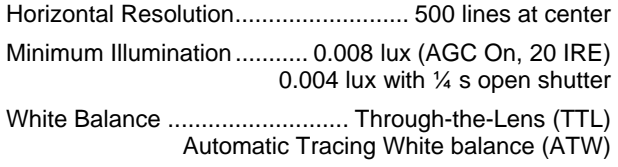

### **EIA:**

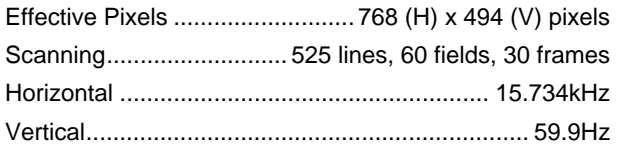

### **CCIR:**

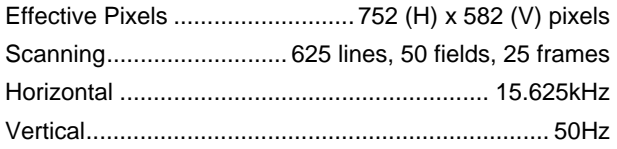

### **Lens Design**

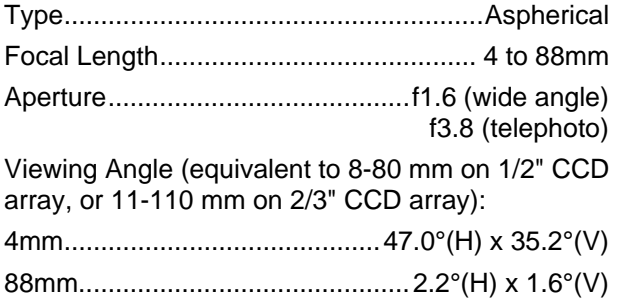

# <span id="page-11-0"></span>**Specifications-23X Day/Night Camera**

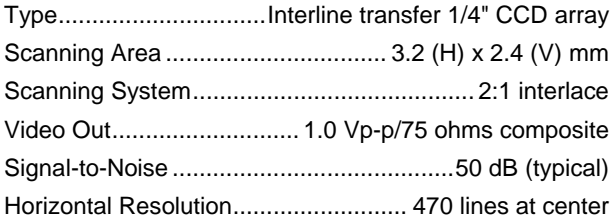

Minimum Illumination ........0.5 lux (AGC On, 20 IRE) 0.03 lux with ¼ s open shutter 0.01 lux in IR mode 0.009 lux in IR mode with ¼ s open shutter White Balance................... Through-the-Lens (TTL) Automatic Tracing White balance (ATW)

### **NTSC:**

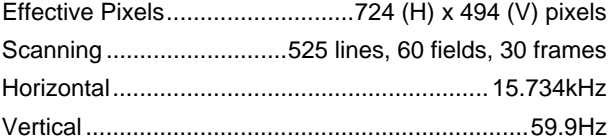

### **PAL:**

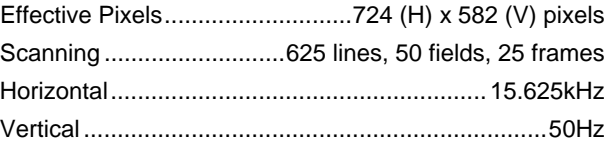

### **Lens Design**

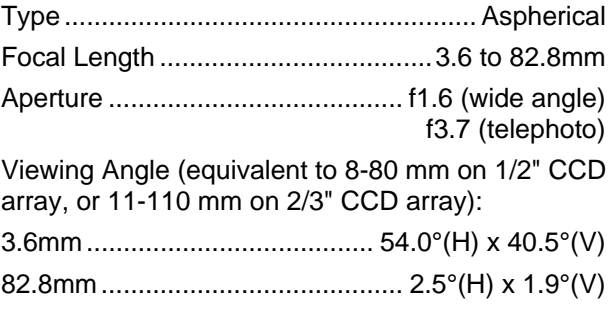

## **Field-of-View Formulas:**

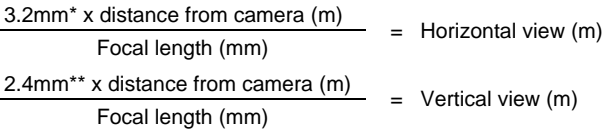

\* Horizontal scanning area of pickup device (mm) in camera. \*\* Vertical scanning area of pickup device (mm) in camera.

**Example:** Wide angle view with lens at 6mm and viewed object at 10m.

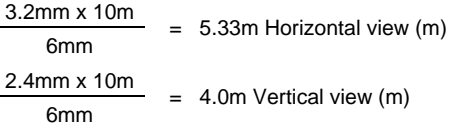

# <span id="page-12-0"></span>**Declarations**

## **Regulatory Compliance**

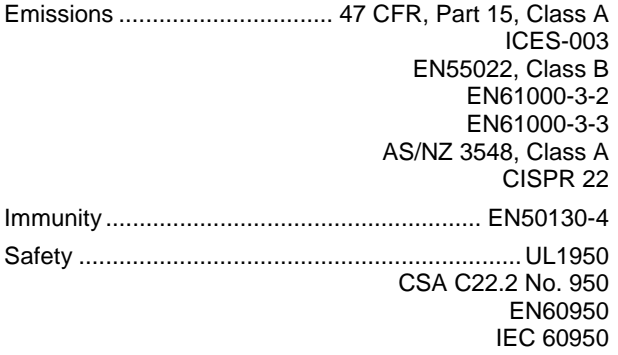

**FCC COMPLIANCE:** This equipment complies with Part 15 of the FCC rules for intentional radiators and Class A digital devices when installed and used in accordance with the instruction manual. Following these rules provides reasonable protection against harmful interference from equipment operated in a commercial area. This equipment should not be installed in a residential area as it can radiate radio frequency energy that could interfere with radio communications, a situation the user would have to fix at their own expense.

**EQUIPMENT MODIFICATION CAUTION:** Equipment changes or modifications not expressly approved by Sensormatic Electronics Corporation, the party responsible for FCC compliance, could void the user's authority to operate the equipment and could create a hazardous condition.

### **Other Declarations**

Thank you for using American Dynamics products. We support our products through an extensive and worldwide network of dealers. The dealer, through whom you originally purchased this product, is your point of contact if you have a need for service or support. Our dealers are fully empowered to provide the very best in customer service and support. Dealers should contact American Dynamics at (800) 507-6268 or (561) 912-6259 or on the web at www.americandynamics.net.

**WARRANTY DISCLAIMER:** Sensormatic Electronics Corporation makes no representation or warranty with respect to the contents hereof and specifically disclaims any implied warranties of merchantability or fitness for any particular purpose.

**NOTICE:** The information in this manual was current when published. The manufacturer reserves the right to revise and improve its products. All specifications are therefore subject to change without notice.

**LIMITED RIGHTS NOTICE:** For units of the Department of Defense, all documentation and manuals were developed at private expense and no part of it was developed using Government Funds. The restrictions governing the use and disclosure of technical data marked with this legend are set forth in the definition of "limited rights" in paragraph (a) (15) of the clause of DFARS 252.227.7013. Unpublished - rights reserved under the Copyright Laws of the United States.

**TRADEMARK NOTICE:** *American Dynamics, Sensormatic*, and *SpeedDome* are trademarks or registered trademarks of Sensormatic Electronics Corporation. Other product names mentioned herein may be trademarks or registered trademarks of Sensormatic or other companies.

**COPYRIGHT:** Under copyright laws, the contents of this manual may not be copied, photocopied, reproduced, translated or reduced to any electronic medium or machinereadable form, in whole or in part, without prior written consent of Sensormatic Electronics.

BSL 01/2004

www.americandynamics.net

Free Manuals Download Website [http://myh66.com](http://myh66.com/) [http://usermanuals.us](http://usermanuals.us/) [http://www.somanuals.com](http://www.somanuals.com/) [http://www.4manuals.cc](http://www.4manuals.cc/) [http://www.manual-lib.com](http://www.manual-lib.com/) [http://www.404manual.com](http://www.404manual.com/) [http://www.luxmanual.com](http://www.luxmanual.com/) [http://aubethermostatmanual.com](http://aubethermostatmanual.com/) Golf course search by state [http://golfingnear.com](http://www.golfingnear.com/)

Email search by domain

[http://emailbydomain.com](http://emailbydomain.com/) Auto manuals search

[http://auto.somanuals.com](http://auto.somanuals.com/) TV manuals search

[http://tv.somanuals.com](http://tv.somanuals.com/)